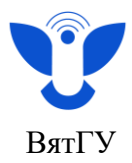

## **Инструкция**

## **«Прохождение тестирования в электронных курсах Moodle»**

## *Перед прохождением тестирования проверьте наличие:*

*–* персонального или мобильного компьютера, подключенного к сети Интернет со скоростью доступа не менее 10 Мбит/с;

- браузера Google Chrome, Firefox, Яндекс Браузер;
- операционной системы не ниже Windows 10, MacOS, Linux Desktop (Ubuntu, RedHat и т.п.);
- веб-камеры, микрофона и наушников или аудиосистемы.

## **При прохождении тестирования запрещено:**

- 1) использование учебной и справочной литературы, материалов и электронно-вычислительной техники за исключением тех, которые указаны в программах вступительных испытаний;
- 2) открытие иных окон (страниц, браузеров) в сети Интернет, за исключением окна с заданием вступительного испытания, и поиск любой информации в сети Интернет;
- 3) использование любых мобильных и компьютерных устройств, за исключением того персонального или мобильного компьютера, на котором осуществляется прохождение поступающим вступительного испытания;
- 4) присутствие в помещении, где сдается вступительное испытание, третьих лиц;
- 5) отсутствие поступающего в пределах обзора веб-камеры при прохождении вступительного испытания;
- 6) покидание помещения, в котором осуществляется прохождение вступительного испытания до его завершения.
- 1. Для успешного перехода к тестированию Вам нужно предварительно авторизоваться на сайте **[https://e.vyatsu.ru:](https://e.vyatsu.ru/)**
- а) Введите логин в формате stud\*\*\*\*\*\*.
- б) Введите пароль.
- в) Нажмите кнопку «Вход».

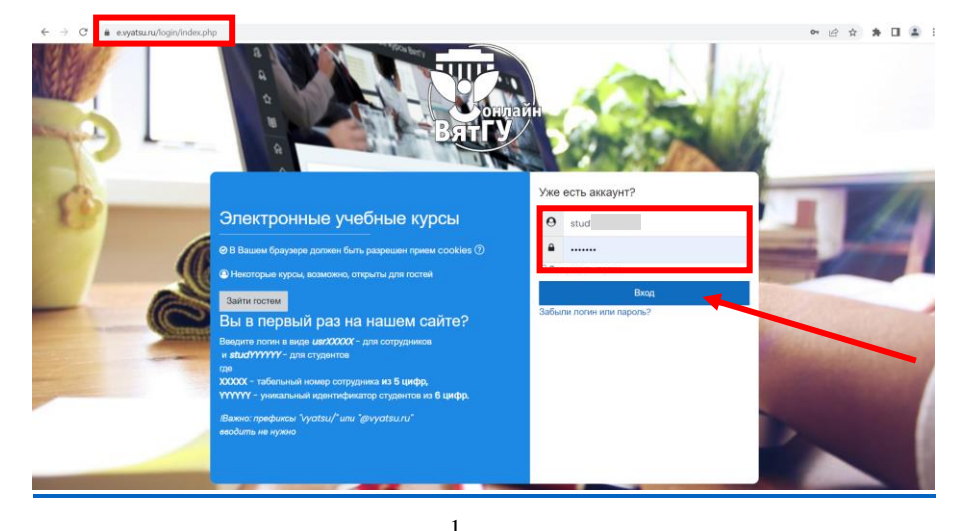

Центр организации корпоративного обучения сотрудников и студентов

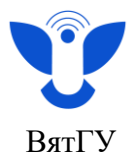

- 2. После авторизации откройте нужный курс и **перейдите к тестированию**.
	- Перейти к тестированию.
	- 3. Для доступа к тестированию у Вас должна быть создана и подтверждена модель для идентификации личности. Если Вы ещё не создавали модель, при переходе в тестирование отобразится соответствующее уведомление.

После этого произойдёт автоматический переход во вкладку создания модели.

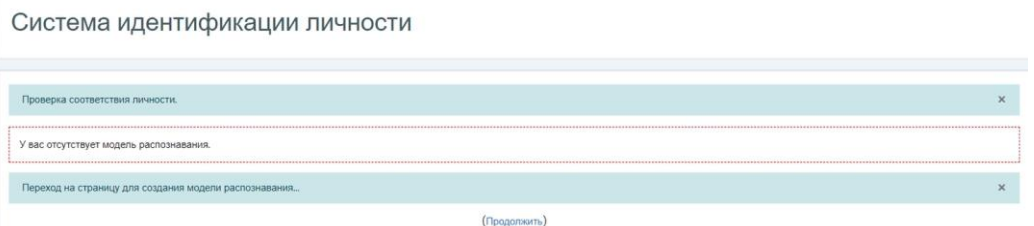

4. Инструкцию по созданию модели для идентификации личности Вы можете найти по ссылке: [https://rutube.ru/video/private/67acfe8109b3691468a176c04a094add/?p=BqHj6OuZaQeG9AnwXjG](https://rutube.ru/video/private/67acfe8109b3691468a176c04a094add/?p=BqHj6OuZaQeG9AnwXjGpXQ) [pXQ](https://rutube.ru/video/private/67acfe8109b3691468a176c04a094add/?p=BqHj6OuZaQeG9AnwXjGpXQ) .

Также инструкция выложена в разделе «Информация для пользователей» в личном кабинете на сайте<https://e.vyatsu.ru/my/> в блоке «Студенту».

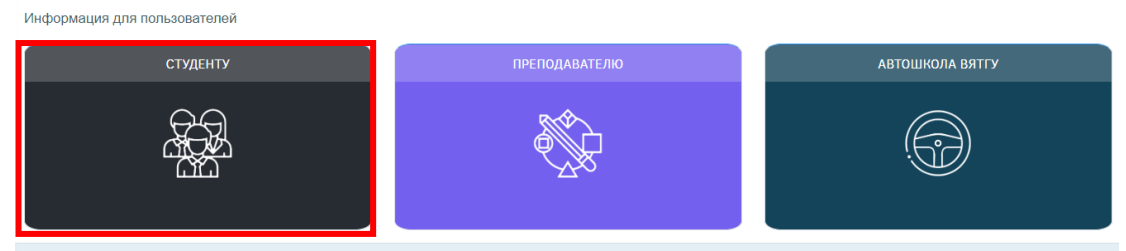

5. Если у Вас создана и подтверждена модель для идентификации личности, при переходе в тестирование откроется окно с проверкой соответствия личности.

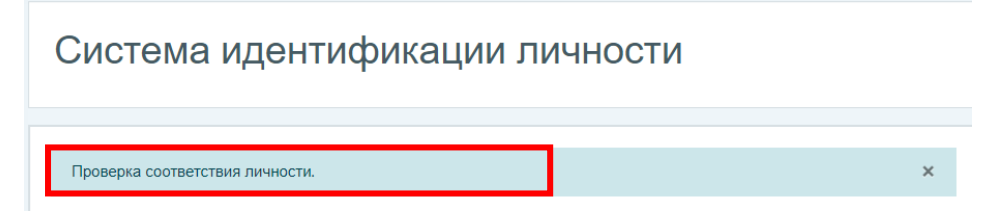

6. Если камера настроена и подключена, слева Вы увидите изображение с неё, а справа будет пустое поле для фотографии. Для прохождения проверки идентификации нужно сделать одну фотографию.

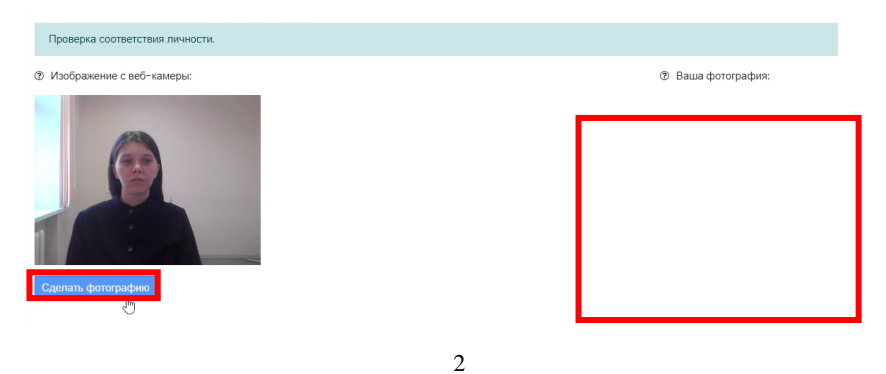

 Центр организации корпоративного обучения сотрудников и студентов +7 (8332) 742-752 [ko@vyatsu.ru](mailto:ko@vyatsu.ru)

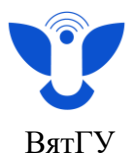

7. Нажмите на кнопку «Сделать фотографию». Ваша фотография отобразится в поле справа. Если получившаяся фотография Вас не устроит, нажмите на кнопку ещё раз.

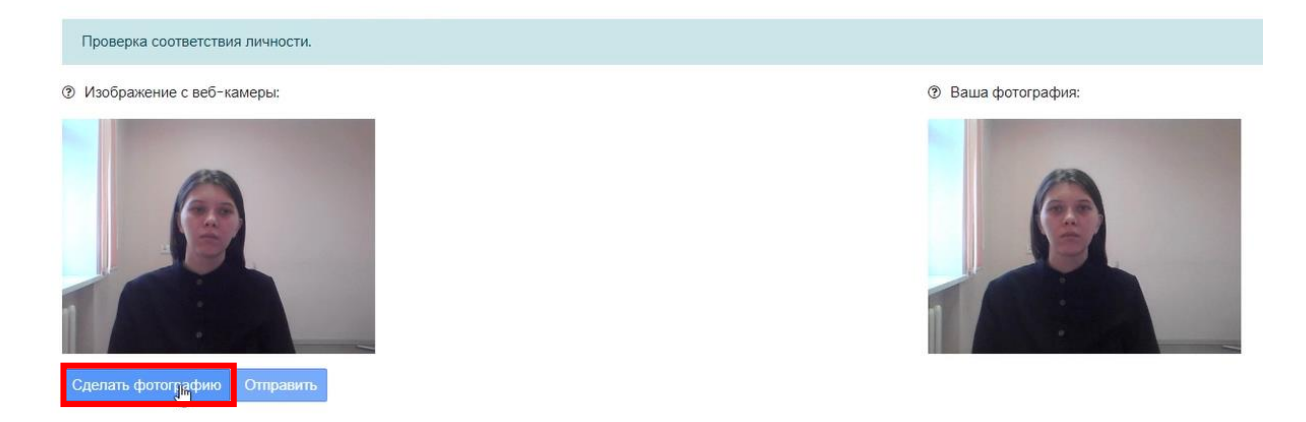

8. После создания фотографии нажмите на кнопку «Отправить».

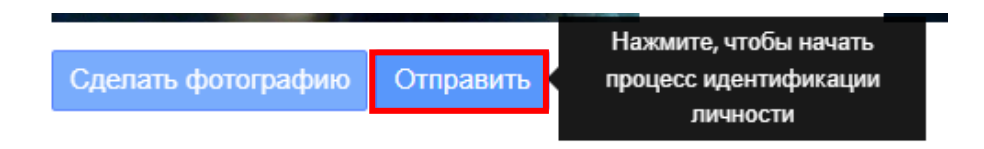

9. После успешной проверки личности Вы сможете перейти к прохождению теста.

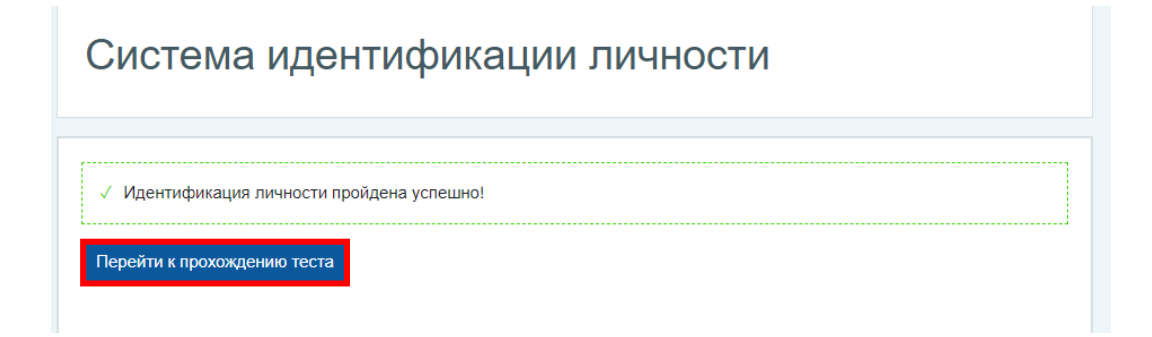

10. Обратите внимание на ограничение по времени тестирования, количество попыток. Нажмите «Начать тестирование».

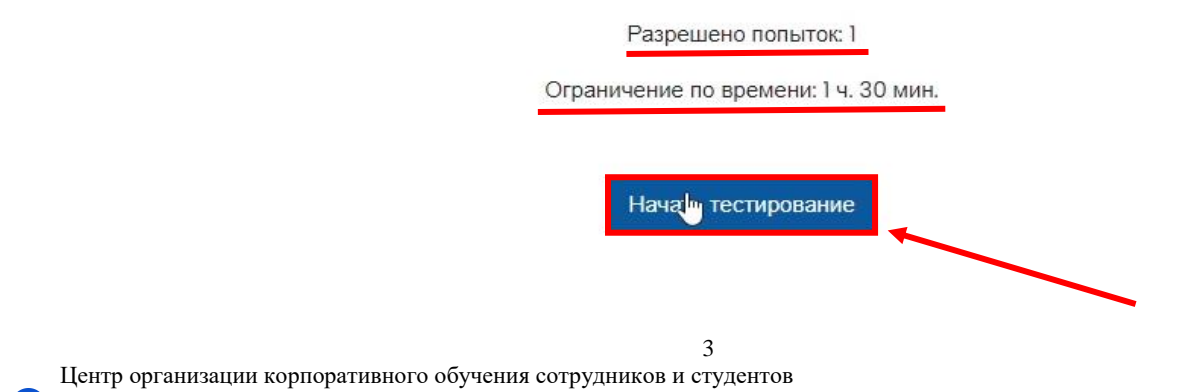

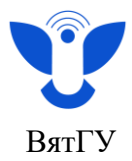

11. В появившемся окне отобразится уведомление об ограничении времени на прохождение теста. Если Вы уверены, что хотите начать прямо сейчас, нажмите «Начать попытку».

**Внимание! Отсчёт времени начинается сразу же после нажатия на кнопку «Начать попытку».** 

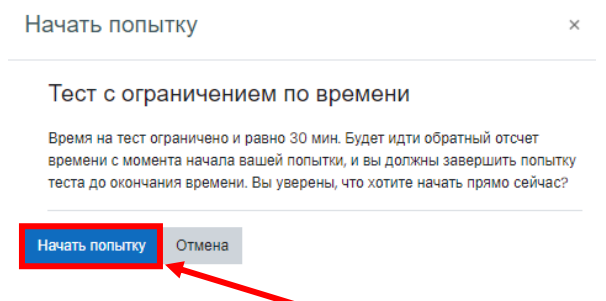

12. Ознакомьтесь с информацией о доступе к веб-камере, для прохождения тестирования Вам необходимо предоставить доступ. Нажмите на кнопку «Далее».

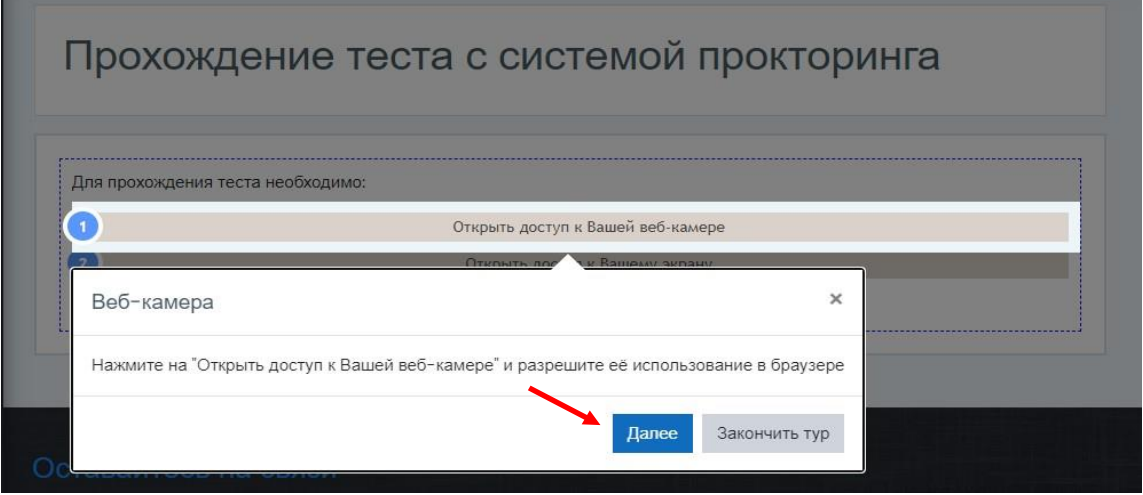

13. Ознакомьтесь с информацией о доступе к экрану. Выбрать необходимо весь экран целиком, а не отдельную вкладку или приложение. Если будет выбран не весь экран, тест не будет засчитан. Теперь нажмите на кнопку «Закончить тур».

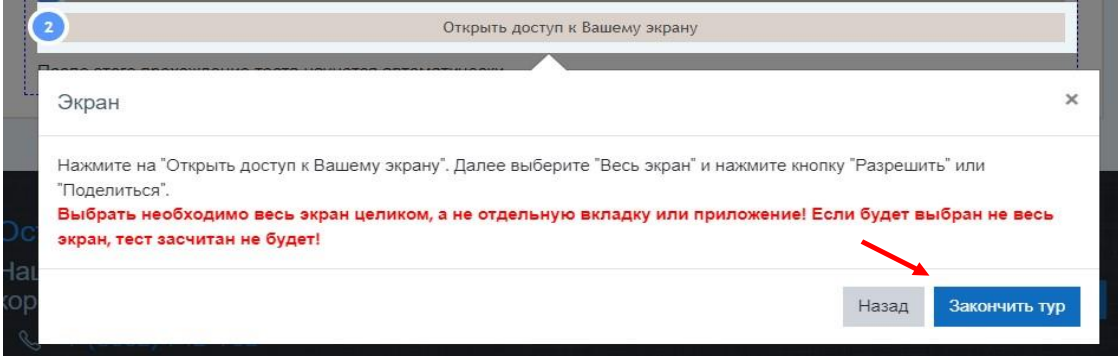

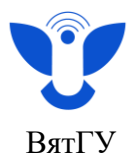

14. После этого Вам необходимо открыть доступ к камере, нажав на строку «Открыть доступ к Вашей веб-камере» левой кнопкой мыши. Если индикатор слева зелёный, значит - доступ к камере открыт.

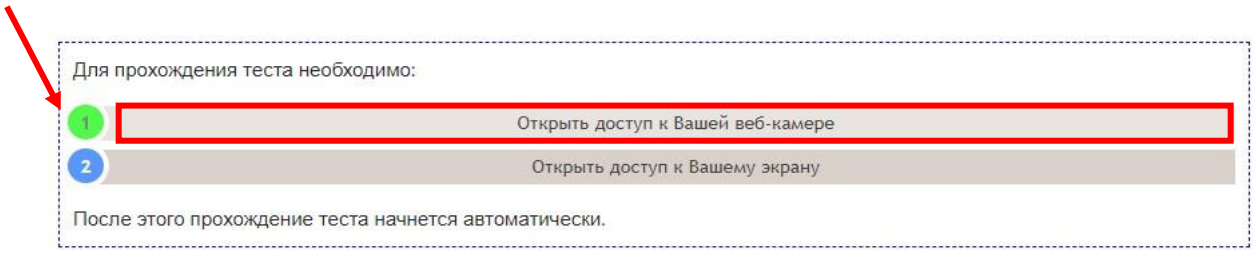

15. Чтобы открыть доступ к экрану, нужно нажать на строку «Открыть доступ к Вашему экрану». Откроется новое окно, в котором нужно выбрать **демонстрацию всего экрана.**

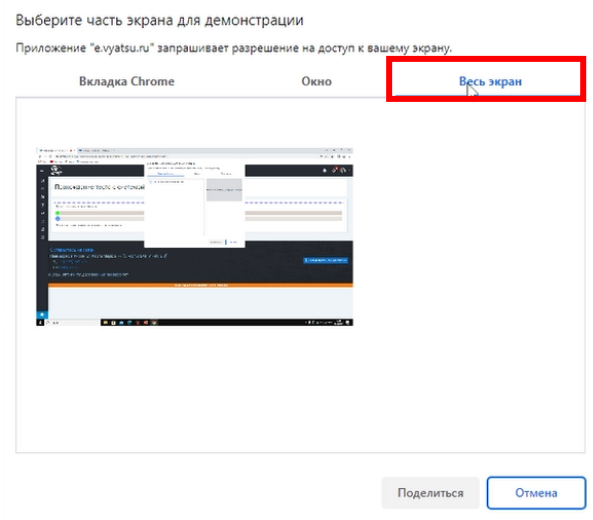

16. Нажмите на изображение экрана левой кнопкой мыши. Область экрана выделится синим цветом, а кнопка «Поделиться» станет доступной. Нажмите на эту кнопку, чтобы открыть доступ к экрану. После этого Вы перейдёте в тестирование.

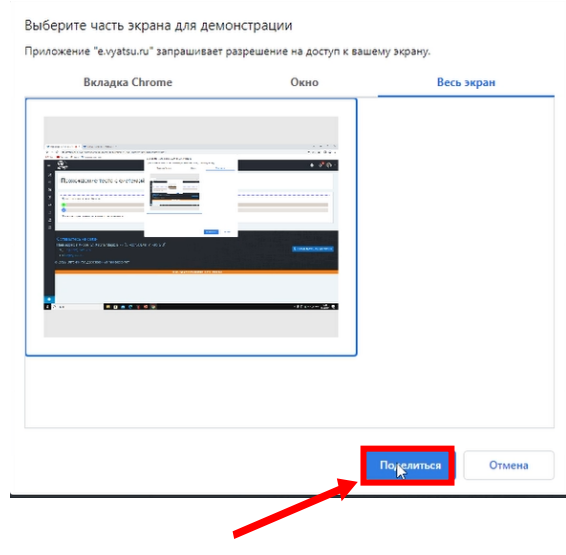

 Центр организации корпоративного обучения сотрудников и студентов +7 (8332) 742-752  $\lambda$  [ko@vyatsu.ru](mailto:ko@vyatsu.ru)

5

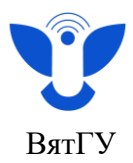

- 17. После начала тестирования Вы увидите:
	- a. Порядковый номер вопроса
	- b. Текст вопроса
	- c. Варианты ответа
	- d. Навигацию по тесту (позволяет отвечать на вопросы не по порядку в пределах оставшегося времени)
	- e. Оставшееся время
	- f. Флажок «Отметить вопрос» (нажмите на него, если вопрос показался Вам некорректным или непонятным).

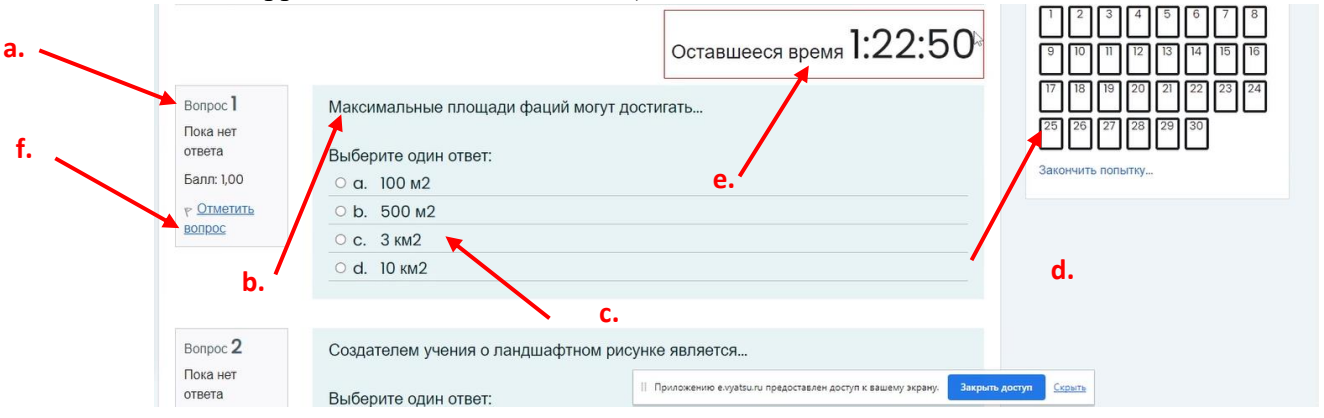

18. Снизу появится всплывающее уведомление о доступе к экрану. Если оно будет отвлекать внимание, нажмите на кнопку «Скрыть», но не закрывайте доступ к экрану и камере в процессе тестирования.

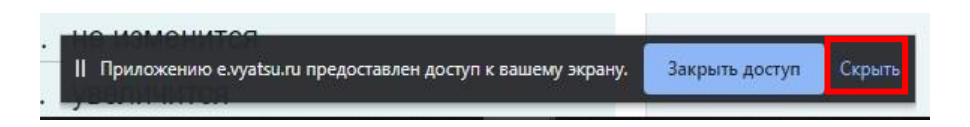

19. После того, как Вы ответили на все вопросы, нажмите кнопку «Закончить попытку».

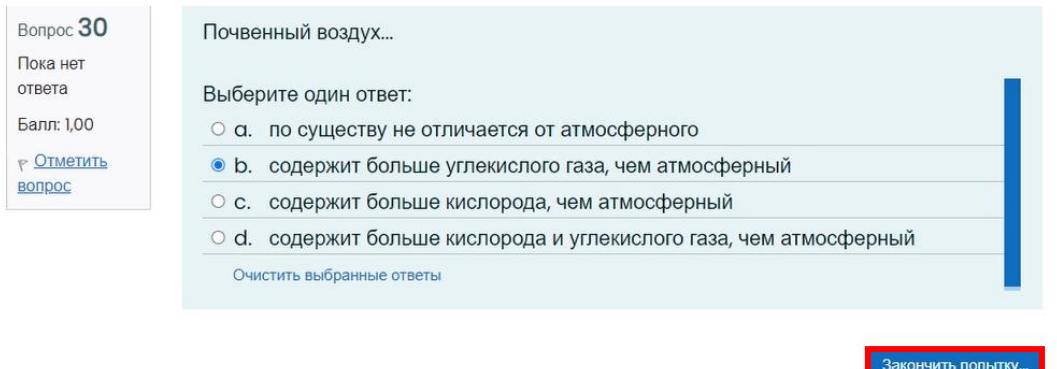

20. Обратите внимание, что Вы можете «Вернуться к попытке» и изменить вариант ответа, если имеется «Оставшееся время».

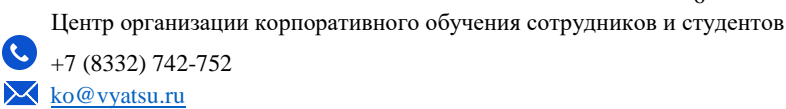

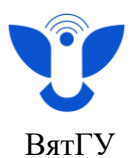

21. Если Вам не нужно изменять варианты ответов, завершите попытку, нажав на кнопку «Отправить всё и завершить тест».

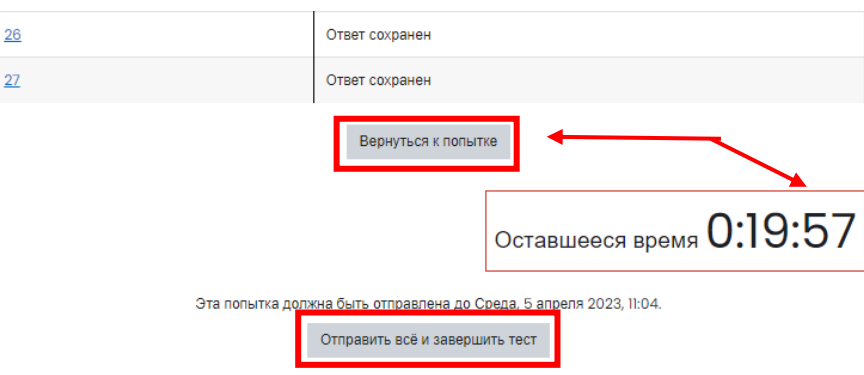

22. В появившемся окне отобразится уведомление, что после отправки Вы больше не сможете изменить свои ответы на эту попытку. Нажмите «Отправить все и завершить тест».

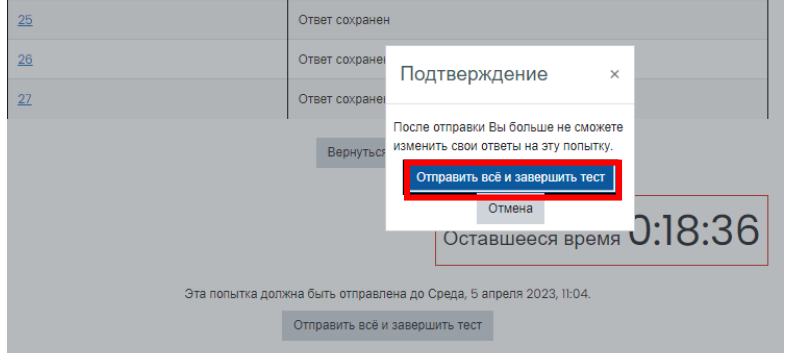

23. Если какой-то из вопросов Вы отметили флажком «Отметить вопрос», то Вам откроется окно с полями для написания комментариев к вопросам. Напишите комментарии для тех вопросов, которые показались Вам непонятными или некорректными. Нажмите кнопку «Сохранить комментарии».

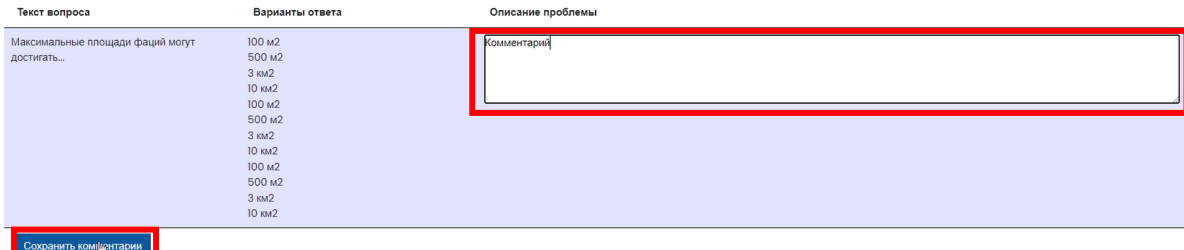

24. После завершения тестирования отобразится результат вашей попытки.

Тестирование по компетенциям (ОК-4,ОПК-3,ПК-2) Разрешено попыток: 1 Ограничение по времени: 1 ч. 30 мин. Результаты ваших предыдущих попыток Состояние Оценка / 15.00 Просмотр 100  $n$ іершены<br>равлено Понедельник, 10 апреля 2023, 10:00 Ваша итоговая оценка за этот тест: 1,00/15,00 У Вас больше нет попыток  $\frac{1}{2}$ Вернуться к курсу  $\overline{7}$ Центр организации корпоративного обучения сотрудников и студентов